## Glossar – Kategorien hinzufügen

Werden die Beiträge einer Kategorie zugeordnet, werden sie unter dieser Kategorie angezeigt. In Moodle können nur Kursverantwortliche Kategorien hinzufügen. Hier ist die genaue Anleitung.

Wählen Sie die Registerkarte (Tab) "Nach Kategorie", die sich neben der Karte "Alphabetisch" befindet. Danach klicken Sie auf "Kategorie bearbeiten".

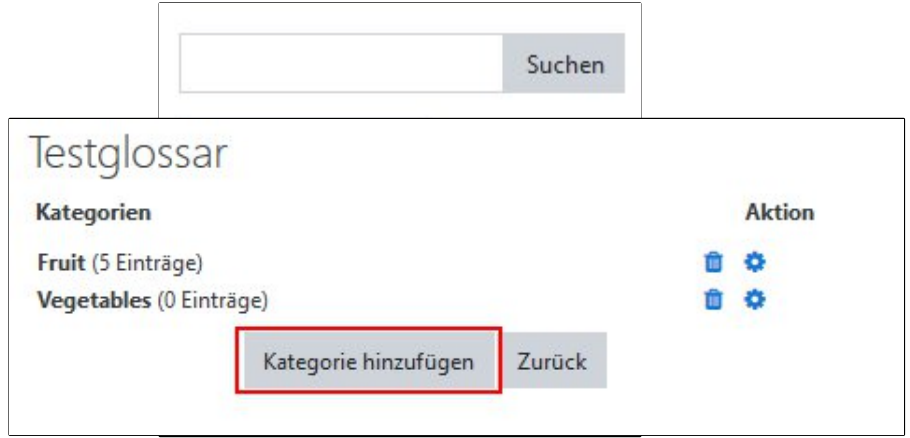

Ein neues Fenster öffnet sich. Dort wählen Sie das Bedienfeld "Kategorie hinzufügen".

Nun sehen Sie das Einstellungsfenster. Dort sollten Sie den Namen der Kategorie eingeben. Danach klicken Sie auf "Änderungen speichern".

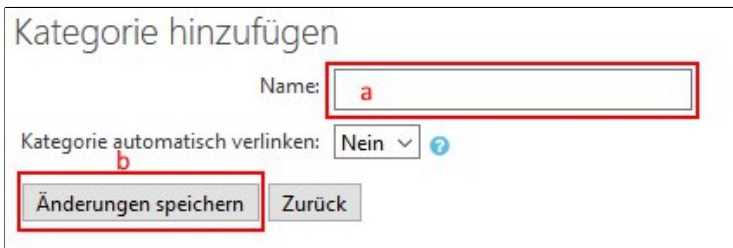

Möchten Sie Ihre Kategorien löschen, können Sie auf das Symbol mit dem Mülleimer klicken.

Möchten Sie z.B den Namen eine Kategorie ändern, können Sie auf das Symbol mit dem Zahnrad klicken.

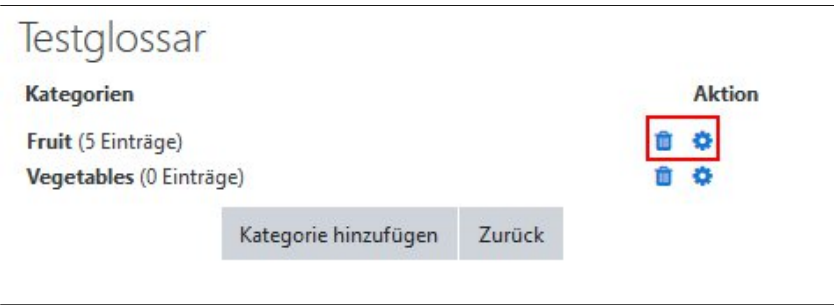